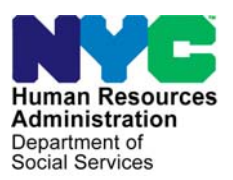

 **FAMILY INDEPENDENCE ADMINISTRATION** 

Matthew Brune, Executive Deputy Commissioner

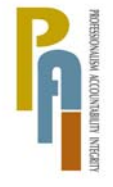

**James K. Whelan, Deputy Commissioner**  Policy, Procedures, and Training

## **POLICY DIRECTIVE #10-40-EMP**

*(This Policy Directive Replaces PD #09-03-EMP)* 

## **TALX/THE WORK NUMBER SERVICE**

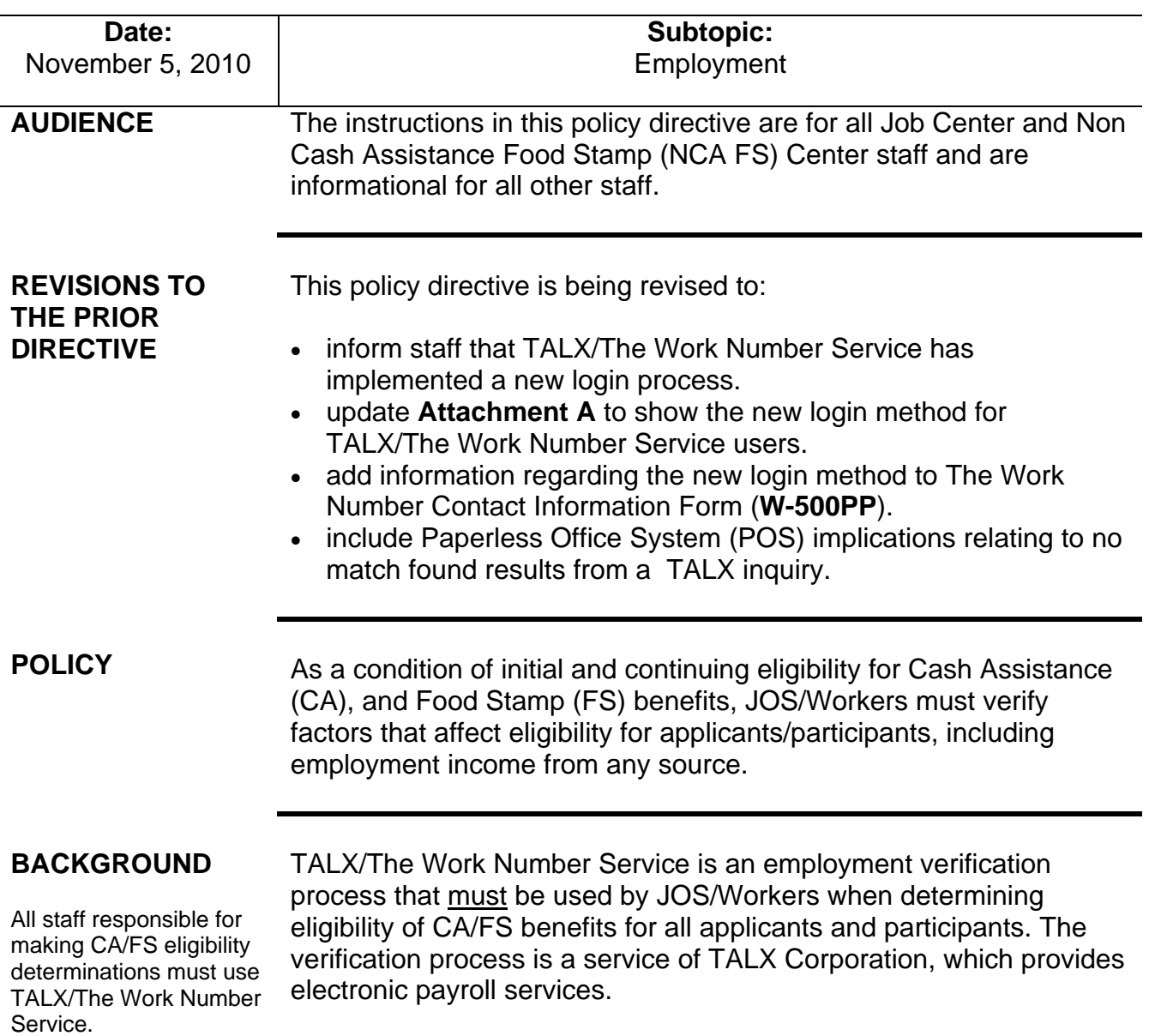

TALX/The Work Number Service provides detailed, up-to-date employment and income verification from companies that register with the TALX Corporation. It also provides other important eligibility information including the employee's address and medical insurance data.

As a result, the information obtained potentially leads to increases in the accuracy of CA/FS benefits issued and the participation rate of employable participants.

**Note:** TALX/The Work Number Service will be referred to as TALX throughout this procedure.

The employment and income information obtained from TALX is considered "verified upon receipt" for CA and FS purposes. TALX does not replace any of the existing employment or income verification requirements. Since not all employers are registered with TALX, all current employment and income verification tools remain in effect and must be used to confirm employment if it cannot be verified through TALX.

When there is a match for an applicant/participant in TALX, some or all of the following information is displayed:

- Employer (name, headquarter's address, federal employer identification number, and division)
- Employee (name, SSN, address, telephone number, and date of birth)
- Employment status (most recent start date, original hire date, reason for termination, total time with employer, job title, union affiliation, and work location)
- Medical/dental/vision insurance
- Worker's Compensation
- Income and deductions (average hours per pay period, rate of pay, pay cycle, gross pay, payroll deduction for all insurance coverage)
- Pay period detail
- Historical pay period summary (pay period end date, pay date, hours worked, gross earnings, net earnings)

Since October 18, 2010, users are unable to access TALX using the fax number

Staff that was registered with TALX/The Work Number Service prior to October 2, 2010, should have received an email notifying them of their new username and password which is necessary to access TALX after October 18th, 2010.

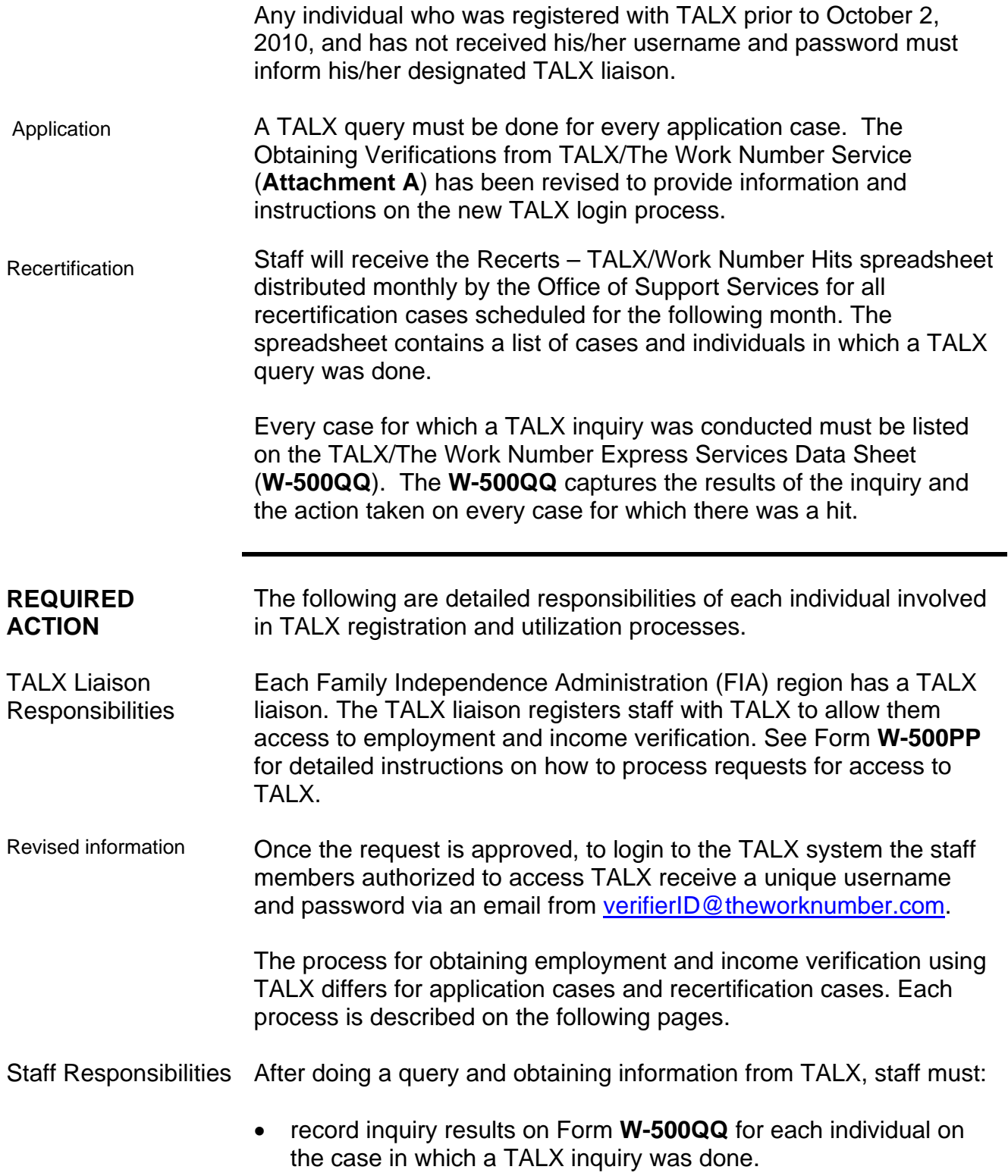

Ī

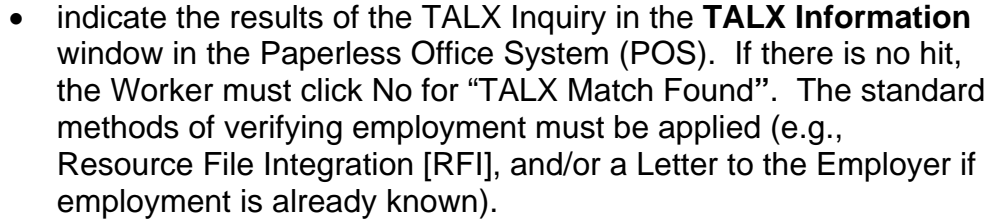

- enter medical insurance information in the Electronic Medicaid New York (eMedNY) system if there is a hit on medical insurance. Job Center staff must consult the User Guide for Third Party Health Insurance (TPHI) in the [eMedNY manual](http://fndocument/CDCOpenClient/DocContent.aspx?Library=HRAContent%5efndocument&Id=003743626&ObjType=2&Op=Open) to ensure that the TPHI information is entered correctly (Job Center staff only).
- calculate and save a new budget based on the current employment income. If the household is financially eligible for assistance, Job Center staff must initiate an **FIA-3A** in New York City Work, Accountability and You (NYCWAY). **FIA-3A** is for Job Center staff only.
- complete the application interview and take the appropriate action.
- submit the completed case to a Supervisor for approval.

For recertification cases, access TALX when a hit is identified. Staff must review the TALX/The Work Number Hits spreadsheet when it is received, and access TALX to print the verifications for recertification cases when a hit is identified. This information can also be obtained by selecting TALX RETURN FILE – PA RECERT from the Tools menu in POS.

> **Note:** If the spreadsheet does not show a TALX hit for the recertification case, **staff should not access TALX**.

Additional requirement Additional requirement When the monthly TALX/Work Number Hits spreadsheet is not<br>for accessing TALX available, staff must access TALX to obtain employment and inc available, staff must access TALX to obtain employment and income verifications for all recertification cases.

> After obtaining information from TALX for cases identified as a hit, staff must:

- enter a case note in POS indicating the results of the TALX inquiry.
- review the Welfare Management System (WMS) to determine if the income was previously reported.
- compare the pay periods with the benefits issued to determine if an overpayment exists. If an overpayment exists, initiate a recoupment per current procedure.
- enter medical insurance information in the eMedNY system if there is a hit on medical insurance. Staff must consult the User Guide for Third Party Health Insurance in the eMedNY manual to ensure that the third-party medical insurance information is entered correctly (Job Center Staff only).
- initiate an **Information Only FIA-3A** (Job Center staff) if there is a hit and the employment income is not currently budgeted. Job Center staff must calculate a budget manually based on the verified income and process it with the Continuing Eligibility Determination (CED) to conclude the recertification.
- complete the recertification interview activity and take appropriate action.
- record actions taken on the Recerts TALX/Work Number Hits spreadsheet.
- submit the completed case to a Supervisor for approval.

. If a participant fails to recertify and there is an identified TALX hit, complete an **Information Only FIA-3A** in NYCWAY, calculate, and save a new budget:

- If the household is financially ineligible, close the case as follows:
	- For Safety Net Cash Assistance (SNCA), Safety Net Non Cash Assistance (SNNC), and NCA FS cases, use WMS closing code **E30** (Excess Earned Income [No TMA])
	- **For Family Assistance (FA) and Safety Net Federally** Participating (SNFP) cases, use WMS closing code **E31** (Increased Employment Earnings [TMA Eligible]).
- If the household is financially eligible but fails to recertify:
	- Close the CA case with WMS closing code **G10** (Failure to Recertify on [Date]).
	- Close the NCA FS case with WMS closing code **Y10** (Failure to Recertify).

#### Resolution of Discrepant Information

When discrepancies exist between information in WMS and information provided by TALX, prior to submitting the case to a Supervisor for approval, staff must:

- review and resolve the discrepant information.
- make a detailed case entry in POS explaining the documentation used to resolve the discrepancy.

Refer to [PD #07-11-ELI](http://fndocument/CDCOpenClient/DocContent.aspx?Library=HRAContent%5efndocument&Id=003774012&ObjType=2&Op=Open) for details on processing FS claims.

Resolving **Discrepancies** 

Refer to the WMS [Authorization of Grants](http://otda.state.nyenet/dta/Manuals/NYCWMSAOG.pdf)  [manual](http://otda.state.nyenet/dta/Manuals/NYCWMSAOG.pdf) for details on resolving RFI.

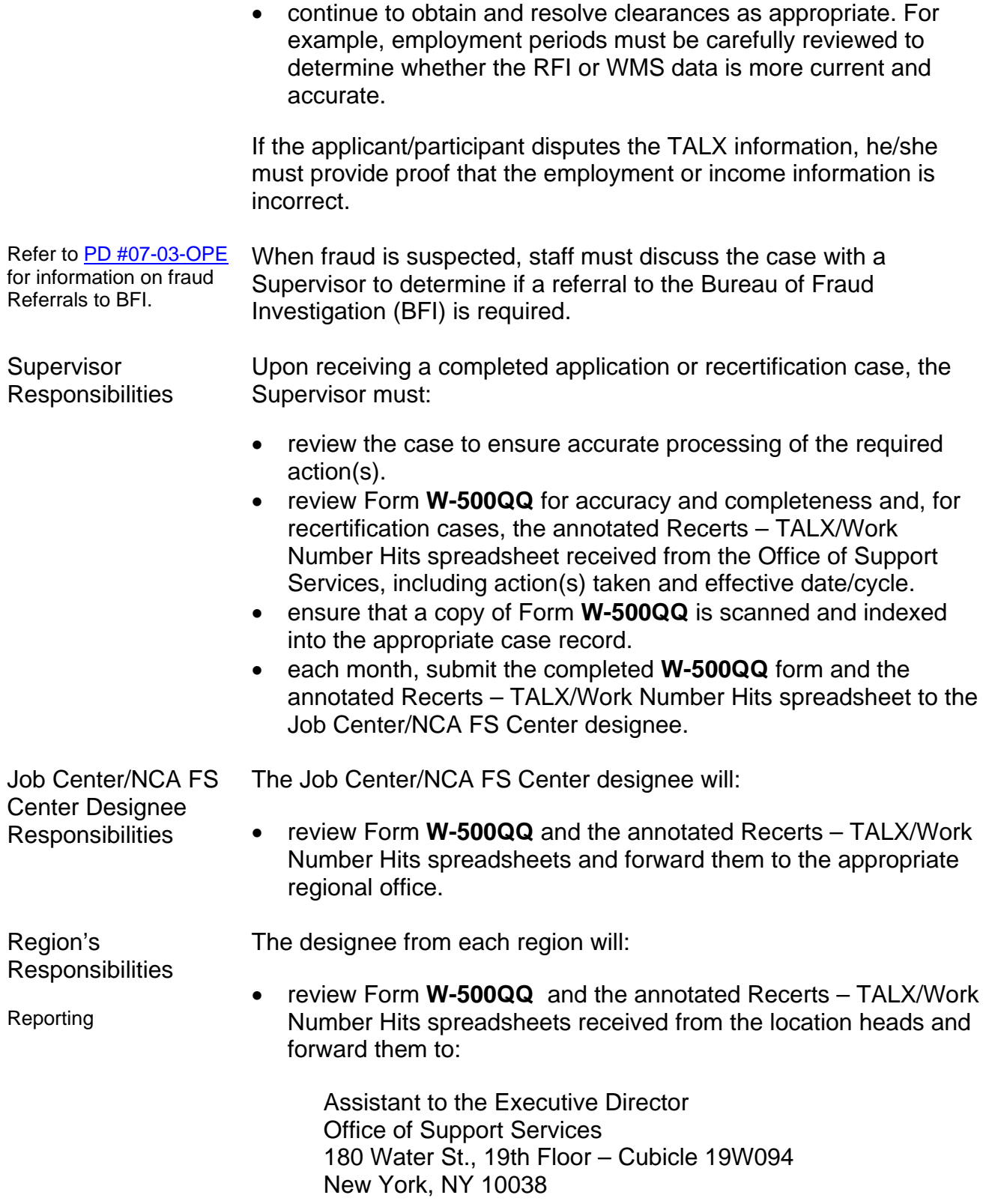

Ī

- forward Form **W-500QQ** and the annotated Recerts TALX/Work Number Hits spreadsheets as follows:
	- Form **W-500QQ** should be sent no later than the second Monday of each month for all completed application cases.
	- Annotated Recerts TALX/Work Number Hits spreadsheets should be sent no later than the fifth day of the month for all completed recertification cases from the previous month.

The regional designee will also contact the Job Center/NCA FS Center designee, as needed, to ensure that staff in the Job Centers and NCA FS Centers is using TALX.

Office of Support **Services Responsibilities** 

When determining the cost-effectiveness of TALX, the Office of Support Services will:

- review and compare the annotated data sheets and spreadsheets to the New York City Work Number Usage report received from New York State Office of Temporary and Disability Assistance (OTDA).
- forward on a quarterly basis the results to the designee(s) in each region for follow-up, as necessary.

#### **PROGRAM IMPLICATIONS**

Model Office **Implications** 

Applicants/participants reporting to a Job Center with verification of employment or proof disputing employment information obtained from TALX must report to the Front Door Receptionist to receive the appropriate ticket (e.g., CA Appointment, Customer Service and Information Center [CSIC] Document Return) and be routed to the correct service area.

Paperless Office System (POS) **Implications** 

The **TALX Information** window will automatically update with the following information when the Worker clicks **No** in response to the **TALX Match Found?** Question:

- The **Ready to TALX Record Outcome** field will set to 'Ready';
- The **TALX Outcome** field will set to 'TALX was unable to find a Social Security Number match';
- The **Hit** field will set to '**NO**'; and
- The **Resolution** field will set to 'Nothing to Resolve'.

## *TALX Information Window*

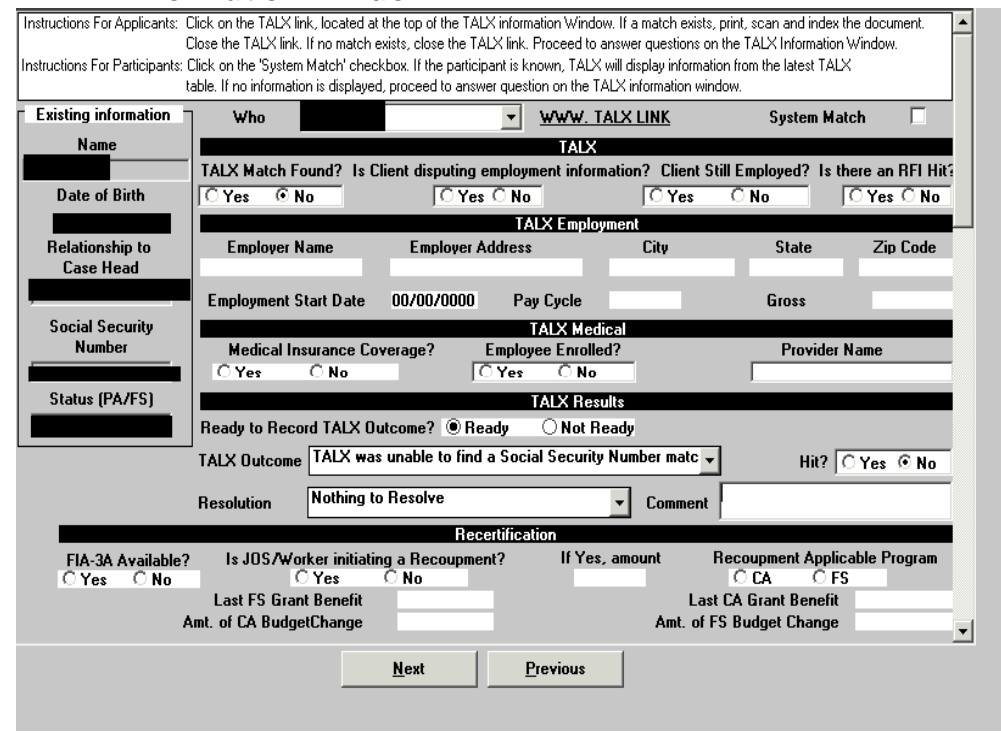

#### Food Stamp **Implications** An applicant's/participant's FS benefits may decrease when the household's income is budgeted. In instances in which the CA case is closed for excess income or increased employment earnings, a separate FS determination is required. Staff must immediately take required actions on matches which are deemed verified upon receipt, even for households subject to six-month reporting rules. Medicaid **Implications** When TALX indicates that the employer provides health insurance coverage, Job Center staff must follow instructions provided in [PD](http://fndocument/CDCOpenClient/DocContent.aspx?Library=HRAContent%5efndocument&Id=003695806&ObjType=2&Op=Open)  [#05-27-ELI](http://fndocument/CDCOpenClient/DocContent.aspx?Library=HRAContent%5efndocument&Id=003695806&ObjType=2&Op=Open) regarding TPHI coverage. If medical insurance is provided by the employer, the information must be entered in the eMedNY system.

**LIMITED ENGLISH SPEAKING ABILITY (LESA) AND HEARING-IMPAIRED IMPLICATIONS** 

**FAIR HEARING IMPLICATIONS** 

Avoidance/ Resolution at Job **Centers** 

For Limited English-Speaking Ability (LESA) and hearing-impaired applicants/participants, make sure to obtain appropriate interpreter services in accordance with [PD #10-12-OPE](http://fndocument.hra.nycnet/CDCOpenClient/DocContent.aspx?Library=HRAContent%5efndocument&Id=003839383&ObjType=2&Op=Open) and [PD #08-20-OPE.](http://fndocument/CDCOpenClient/DocContent.aspx?Library=HRAContent%5efndocument&Id=003799738&ObjType=2&Op=Open)

Applicants/participants are entitled to request a Fair Hearing if they believe that their case was inappropriately rebudgeted. Ensure that all case actions are processed in accordance with current procedures and that electronic case files are kept up to date. Remember that applicants/participants must receive either adequate or timely and adequate notification of all actions taken on their case.

Avoidance/ Resolution at NCA FS Centers

To avoid inappropriate adverse actions, process all changes of address and address corrections immediately. Ensure that the address is complete, including any "in care of" designation, and the apartment number. Prior to initiating a case closing for inability to locate, review the case record documentation and WMS to ensure that all information corresponds.

Conferences at a Job Center An applicant/participant can request and receive a conference with a Fair Hearing and Conference (FH&C) AJOS/Supervisor I at any time. If an applicant/participant comes to the Job Center requesting a conference, the Receptionist must alert the FH&C Unit that the individual is waiting to be seen. In Model Offices, the Receptionist at Main Reception will issue an FH&C ticket to the applicant/participant to route him/her to the FH&C Unit and does not need to verbally alert the FH&C Unit staff.

> The FH&C AJOS/Supervisor I will listen to and evaluate any material presented by the applicant/participant, review the case file, and discuss the issue(s) with the JOS/Worker responsible for the case and/or the JOS/Worker's Supervisor. The AJOS/Supervisor I will explain the reason for the Agency's action(s) to the applicant/participant.

If the determination is that the applicant/participant has presented good cause for the infraction or that the outstanding Notice of Intent needs to be withdrawn for other reasons, the FH&C AJOS/Supervisor I will Settle in Conference (SIC), enter detailed case notes in NYCWAY, and forward all verifying documentation submitted by the applicant/participant to the appropriate JOS/Worker for corrective action. In addition, if the adverse case action still shows on the "Pending" (**08**) screen in WMS, the AJOS/Supervisor I must prepare and submit a Fair Hearing/Case Update Data Entry Form (**[LDSS-3722](http://otda.state.nyenet/ldss%5Feforms/eforms/3722.pdf)**), change the **02** to **01** if the case has been granted Aid to Continue (ATC), or prepare and submit a CA Recoupment Data Entry Form (**[LDSS-3573](http://otda.state.nyenet/ldss%5Feforms/eforms/3573-NYC.pdf)**) to delete a recoupment. The AJOS/Supervisor I must complete a Conference Report (**[M-186a](http://fndocument/CDCOpenClient/DocContent.aspx?Library=HRAContent%5efndocument&Id=003796456&ObjType=2&Op=Open)**).

If the participant fails to show good cause for the infraction or if it is determined that the Agency's action(s) should stand, the AJOS/Supervisor I will explain to the applicant/participant why he/she cannot SIC. The AJOS/Supervisor I must complete form **M-186a**.

Should the applicant/participant elect to continue his/her appeal by requesting a Fair Hearing or proceeding to a hearing already requested, the FH&C AJOS/Supervisor I is responsible for ensuring that further appeal is properly controlled and that appropriate followup action is taken in all phases of the Fair Hearing process.

Conferences in an NCA FS Center If an applicant/participant comes to the NCA FS Center and requests a conference, the Receptionist must alert the Center Manager's designee that the applicant/participant is to be seen. If the applicant/participant contacts the Eligibility Specialist directly, advise the applicant/participant to call the Center Manager's designee. In Model Center, the Receptionist at Main Reception will issue a FS Conf/Appt/Problem ticket to the applicant/participant to route him/her to the NCA Reception area and does not need to verbally alert the Site Manager. The receptionist will alert the Site Manager once the applicant/participant is called to the NCA FS Reception desk.

> The Center Manager's designee will listen to and evaluate the applicant's/participant's complaint regarding the adverse action. The applicant/participant must provide current verification of address to resolve the issue. After reviewing the documentation, case record and discussing the issue with the Group Supervisor/Eligibility Specialist, the Site Manager's designee will make a decision. The Center Manager's designee will decide to resolve or defend the case based on all factors and on whether the adverse action was correct.

The Center Manager's designee is responsible for ensuring that further appeal by the applicant/participant through a Fair Hearing request is properly controlled and that appropriate follow-up action is taken in all phases of the Fair Hearing process.

Evidence Packets All Evidence Packets must contain a detailed history (e.g., copies of POS "Case Comments" and/or NYCWAY "Case Notes" screens, History Sheet [**[W-25](http://fndocument/CDCOpenClient/DocContent.aspx?Library=HRAContent%5efndocument&Id=003698705&ObjType=2&Op=Open)**]), copies of relevant WMS screen printouts, the detailed TALX employment verification printouts or manual employment verification information, [06-ADM-13,](http://www.otda.state.ny.us/main/policy/directives/2006/ADM/06-ADM-13.pdf) notices sent, and other documentation relevant to the action taken).

#### **REFERENCES** [06-ADM-13](http://www.otda.state.ny.us/main/policy/directives/2006/ADM/06-ADM-13.pdf) [Temporary Assistance Source Book](http://otda.state.nyenet/dta/Manuals/TASB.pdf) – Ch. 5, § D & Ch. 6, § C [WMS Authorization of Grants manual](http://otda.state.nyenet/dta/Manuals/NYCWMSAOG.pdf)

# **RELATED ITEMS** [PD #05-27-ELI](http://fndocument/CDCOpenClient/DocContent.aspx?Library=HRAContent%5efndocument&Id=003695806&ObjType=2&Op=Open)

[PD #07-03-OPE](http://fndocument/CDCOpenClient/DocContent.aspx?Library=HRAContent%5efndocument&Id=003770831&ObjType=2&Op=Open) [PD #07-11-ELI](http://fndocument/CDCOpenClient/DocContent.aspx?Library=HRAContent%5efndocument&Id=003774012&ObjType=2&Op=Open) [PD #10-30-OPE](http://fndocument.hra.nycnet/CDCOpenClient/DocContent.aspx?Library=HRAContent%5efndocument&Id=003850000&ObjType=2&Op=Open) [TM # 05-11](http://fndocument/CDCOpenClient/DocContent.aspx?Library=HRAContent%5efndocument&Id=003743639&ObjType=2&Op=Open)

## **ATTACHMENTS**

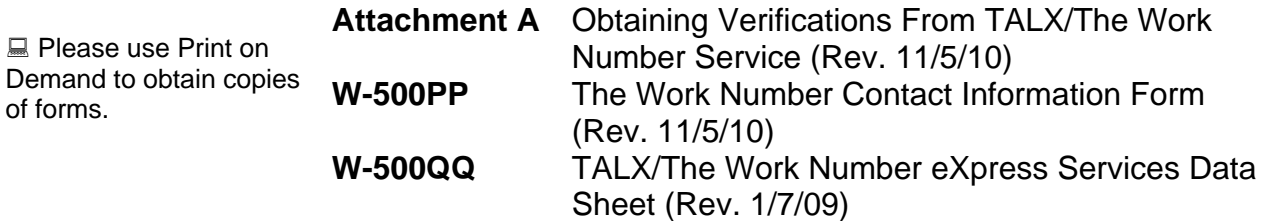

## **OBTAINING VERIFICATIONS FROM TALX/THE WORK NUMBER SERVICE**

- Double-click the Internet Explorer icon  $\bigodot$  on the desktop to access the HRA home page
- In the Address bar, type (with no spaces): theworknumber.com

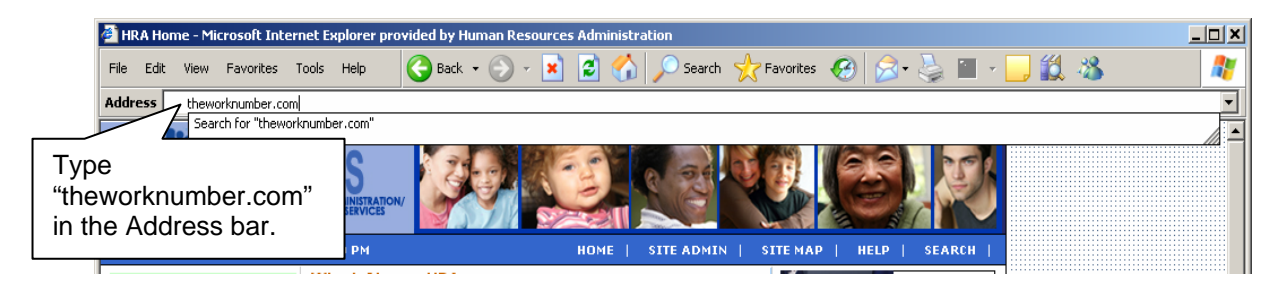

• Go to **Social service agencies** on the bottom-left of The Work Number home page and click the green arrow

As an alternative, click the "Enter Social Service Section" link to log on to the Social Service section

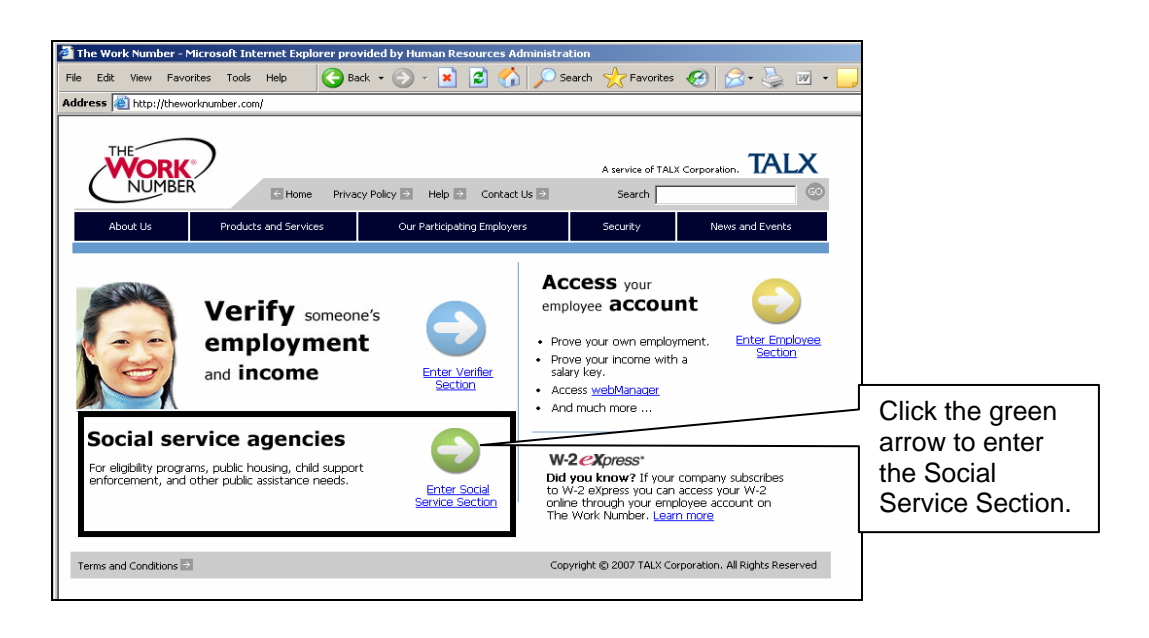

• Enter your **Username** and **Password** in the appropriate fields and click the **Go** button

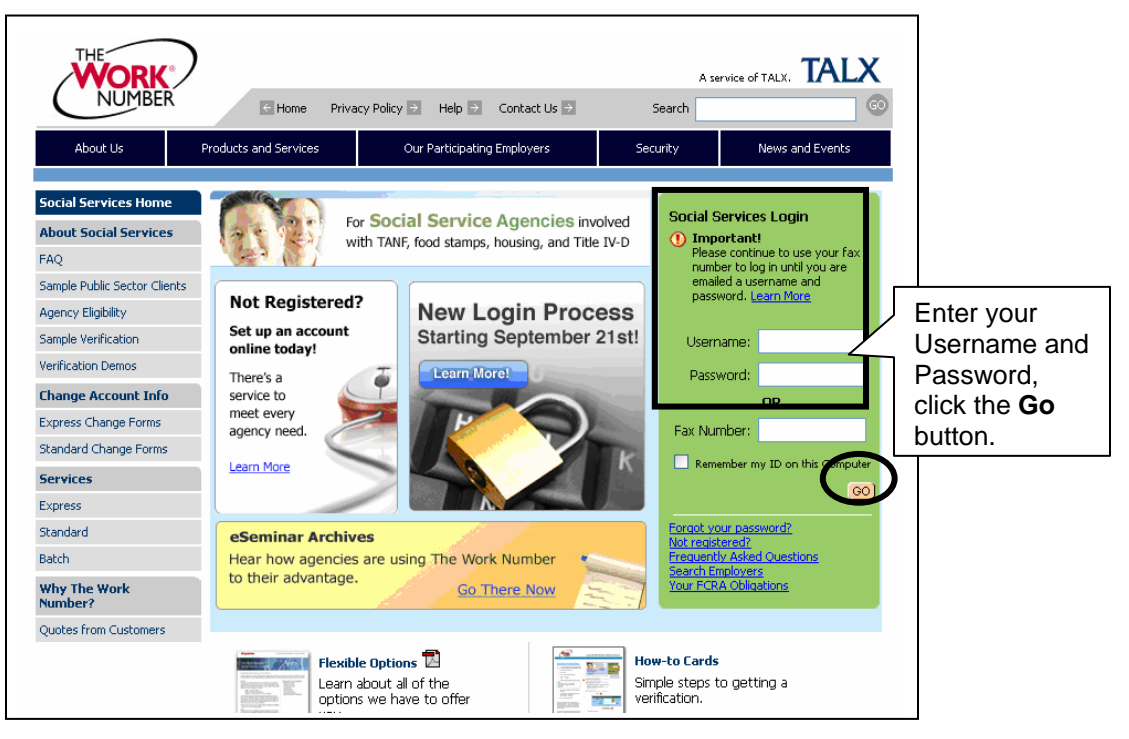

**Note:** By October 18th, 2010, Family Independence Administration (FIA) staff should have received User Names and passwords. **Effective January 1, 2011, staff will no longer be able to log in with a fax number.**

- Click inside the radio button beside the applicable purpose for accessing the verification information (see screen shot below). JOS/Workers must:
	- select "Employee's eligibility for a benefit granted by a governmental agency; we are required by law to consider the employee's financial responsibility or status"
	- click the **Continue** button

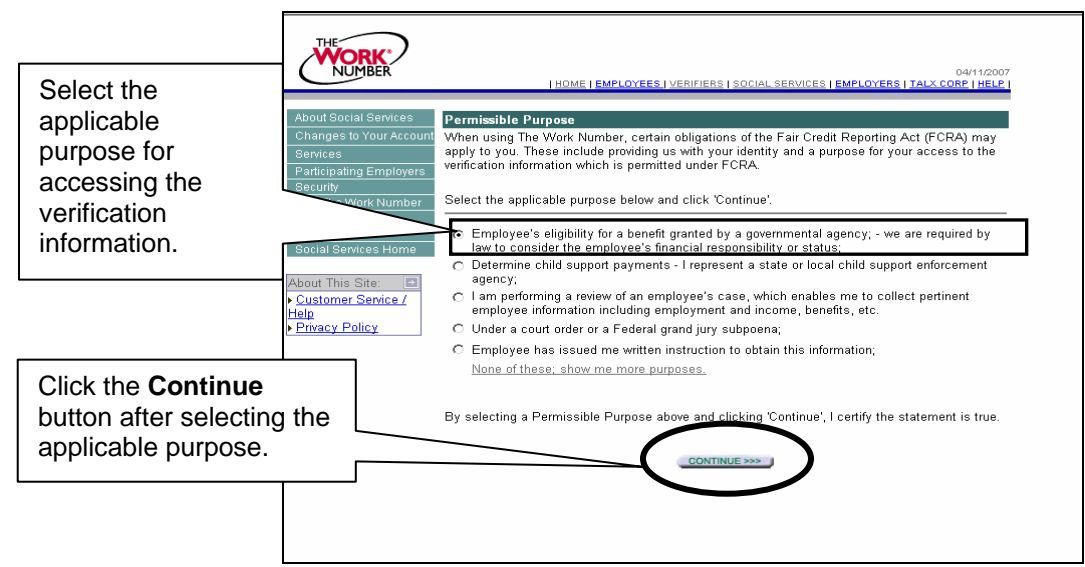

• The **New Verification Order** window will appear. Enter the applicant/participant's SSN without hyphens or spaces and click the **Continue** button

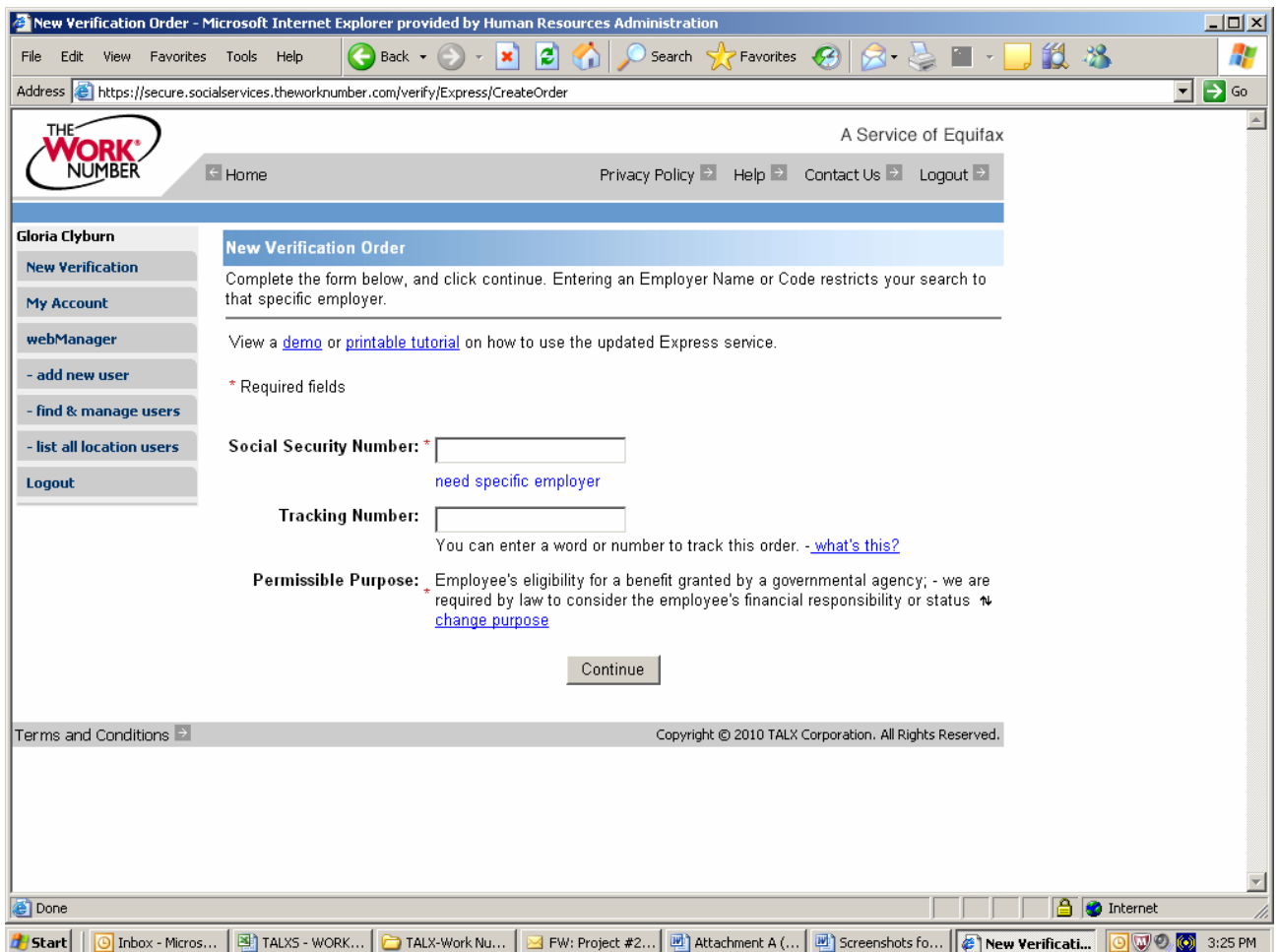

**Note:** If hyphens or spaces are entered with the SSN, the system displays the message, "SSN must be Numeric and 9 Characters"

■ If the SSN is not found, the system displays the message, "**We are sorry, we were unable to find any employer information for: 999999999. Please verify the employee's information and try again.**"

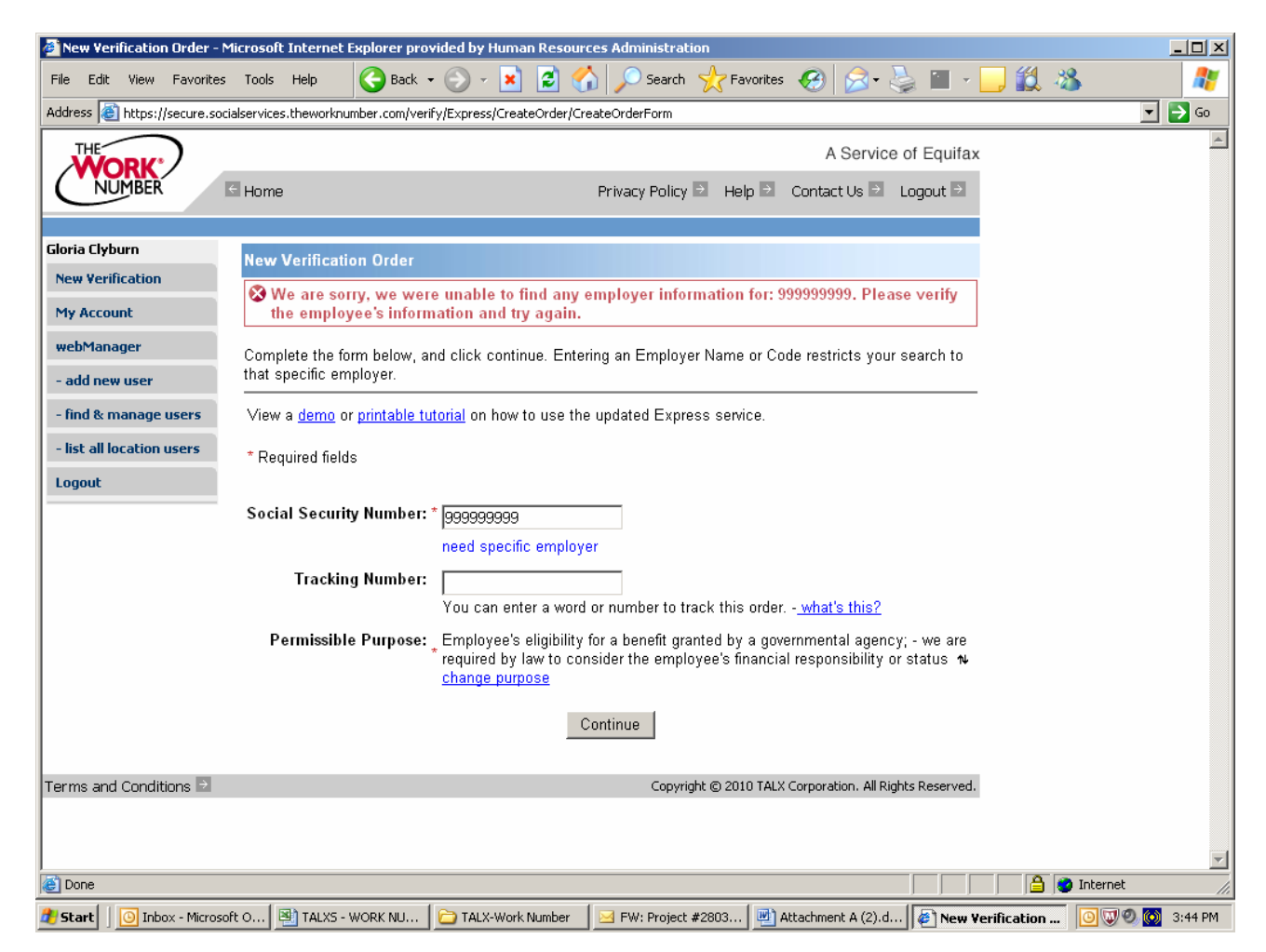

**Note:** When no information is found it means that The Work Number Service does not have employment information for the SSN entered. In these instances, use other resources, such as RFI, to continue the income verification process.

- When the SSN entered is found, the system displays "**Employment Summary Page**" for the individual including the following data:
	- − Company name
	- − Company code
	- Employment status
	- − Last Pay Date

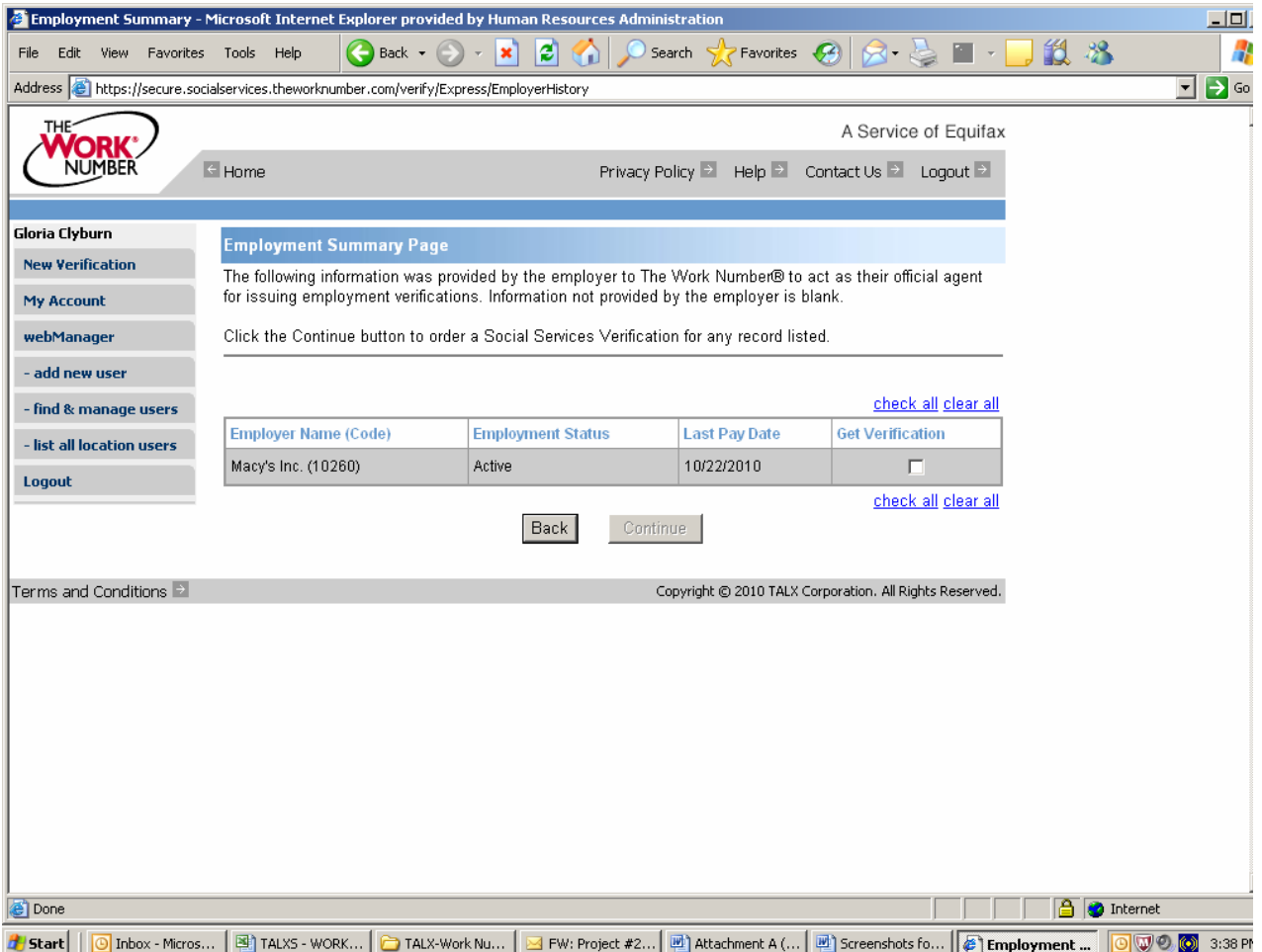

 Click the box next to the employment record(s) you wish to retrieve and click **Continue** to retrieve the employment verification for each applicable record.

 DO NOT use the "Check All" box. Only click next to the ACTIVE employment records that you need. If there is more than one active job and you required information on more than on job, retrieve the employment verification one job at a time.

- When the **Social Service Verification** screen is displayed (see page 6), click **Print This Verification** on the top-right corner of the window
- Scan and index the document to the applicant/participant's case record
- To obtain another verification, click the **Get another verification** link, enter a new SSN and repeat the steps outlined above

**Note:** JOS/Workers must be sure to print verification data as needed and scan and index the verification to the appropriate applicant/participant's case record in the event that the printed verification is misplaced.

• To exit, click **Exit/Logout**

## **Attachment A** (Rev.11/05/10)Page 6

#### SAMPLE SOCIAL SERVICE VERIFICATION SCREEN

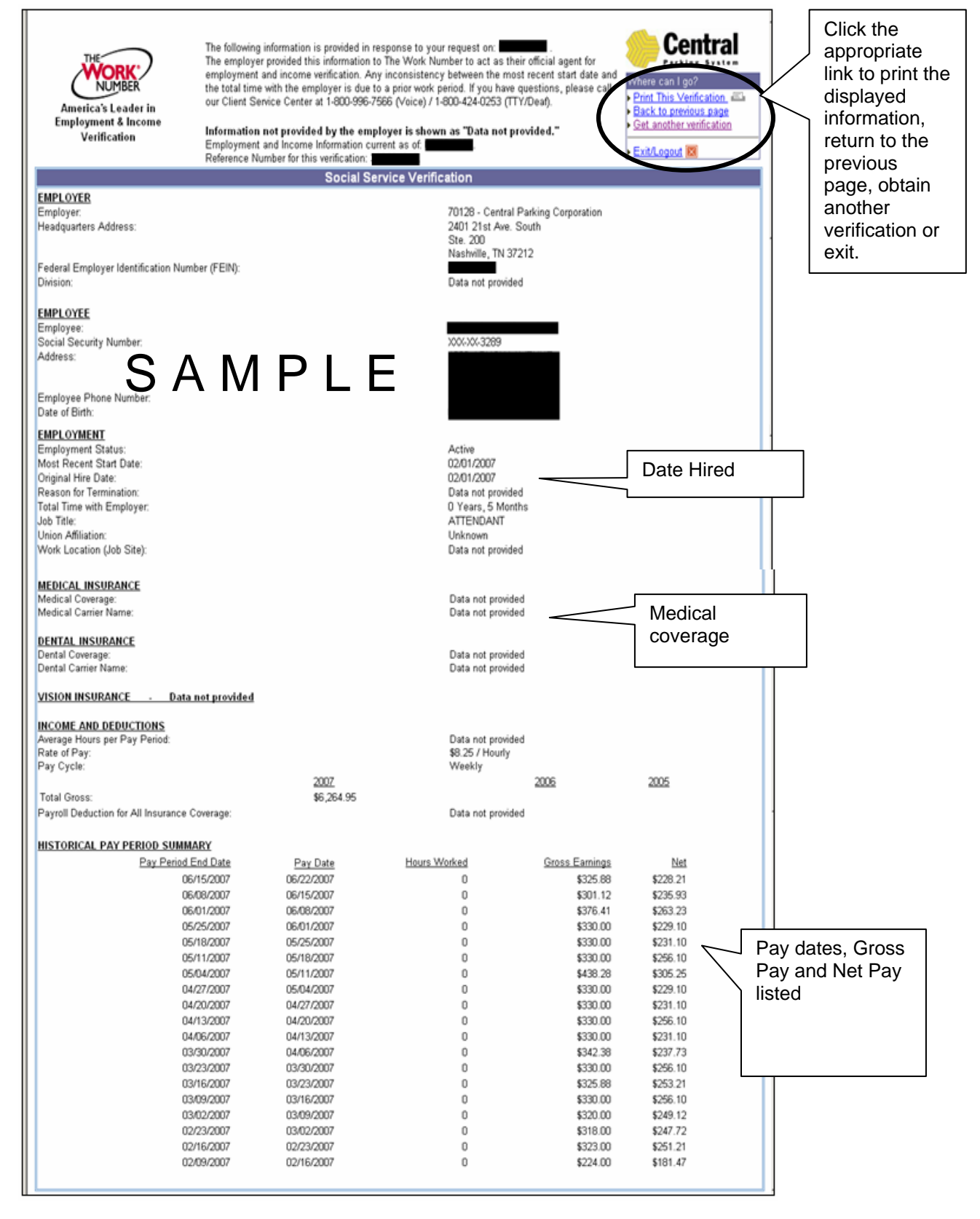

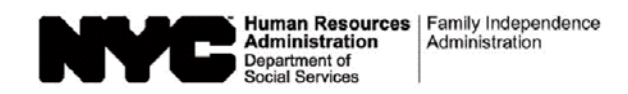

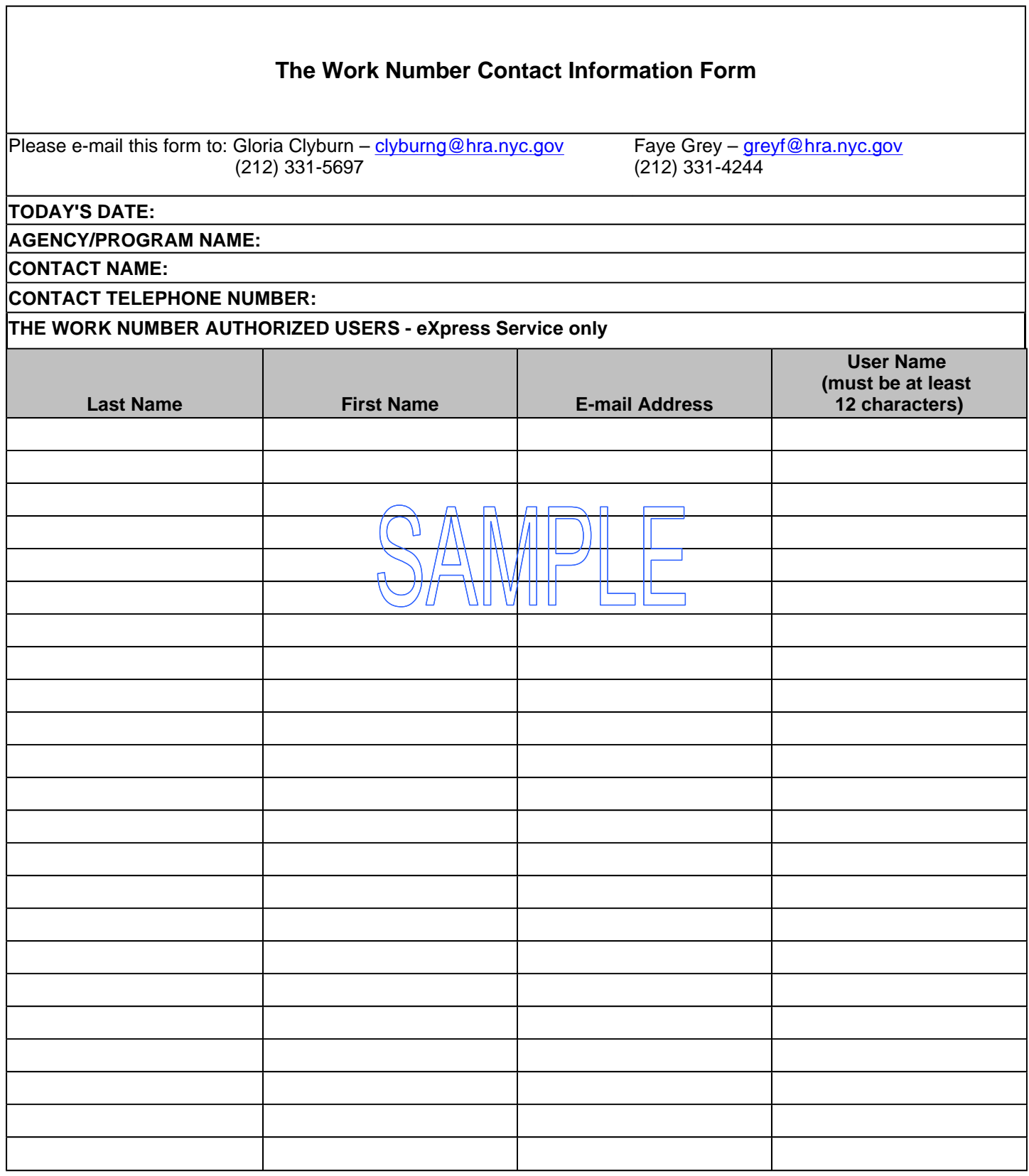

#### **Instructions for Completing the Work Number Contact Information Form**

When the TALX liaison receives a request for access to TALX/The Work Number Service from a Job Center, Non Cash Assistance (NCA) Food Stamp (FS) Center, or Program Area, he/she will:

- ensure the following information is recorded on The Work Number Contact Information Form (see page 1):
	- current date
	- name of the Job Center, NCA FS Center, or Program Area
	- contact person's name and telephone number
	- **JOS/Workers' names (last and first)**
	- **JOS/Workers' e-mail address**
	- User Name must be at least 12 characters
- e-mail the completed form to Gloria Clyburn or Faye Grey, Office of Support Services
	- Once approved, the **Worker** will receive an e-mail confirming his/her registration with TALX. The e-mail will also include a temporary password so that he/she can access the website.

**Note:** Staff are now only required to enter their User Name and password to login to TALX/The Work Number Service

- inform the Office of Support Services when a staff member
	- is no longer employed with the Agency.
	- **is new to the Job Center or NCA FS Center and requires TALX access.**

#### **Note: TALX liaisons no longer have to inform OSS when staff members transfer to a different Job Center or NCA FS Center.**

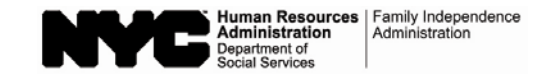

## **TALX/The Work Number eXpress Services Data Sheet**

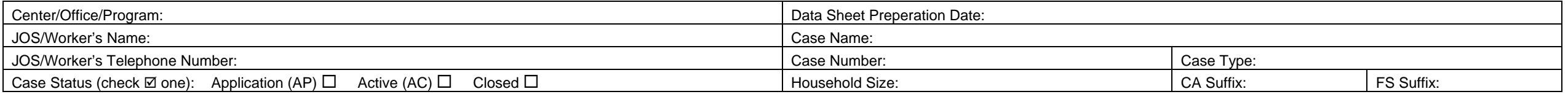

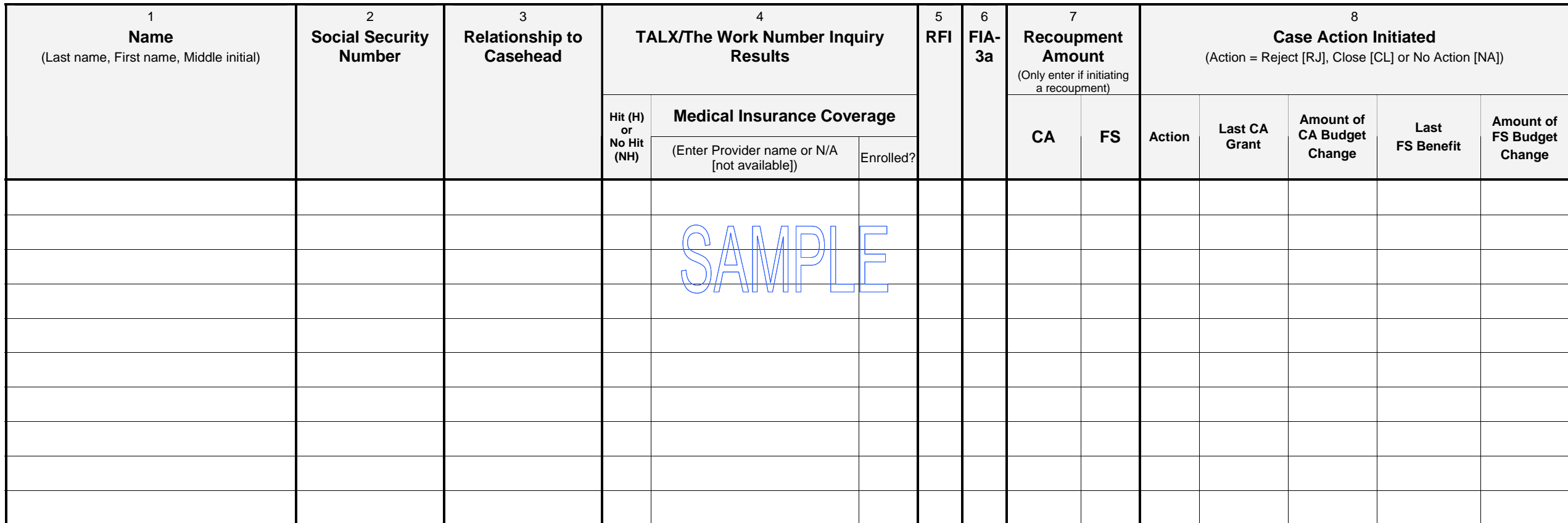

Comments:

#### **Instructions for Completing the TALX/The Work Number eXpress Services Data Sheet**

To determine the cost-effectiveness of utilizing TALX/The Work Number Service, data pertaining to case actions (e.g., closing, budget reduction and recoupment) initiated as a result of current income verifications obtained from The Work Number Service will be recorded. A data sheet should be completed for each case where TALX/The Work Number Service is used to obtain income verification. (**Note:** Do not record the inquiry results for recertification cases on the Data Sheet. For those cases, use the spreadsheet received from the Office of Support Services.)

O

#### For each case enter the following information:

- 0 **Center/Office/Program:** Enter the Job Center, NCA FS Center, or Program designation
- 0 **JOS/Worker's Name/Telephone Number:** Enter the name and telephone number of the Worker completing the Data Sheet
- . **Case Status:** Check the appropriate status (e.g., application, active, or closed)
- . **Data Sheet Preparation Date:** Enter the current date
- 0 **Case Name:** Enter the name of the case (as it appears in WMS)
- . **Case Number:** Enter the complete case number

**Section 1: Name** – Enter the last name, first name and middle initial of each applying individual 18 years of age and older.

**Section 2: Social Security Number** – Enter the individual's complete Social Security Number.

**Section 3: Relationship to Casehead** – Enter each individual's relationship to the casehead (e.g., self, mother, etc.).

#### **Section 4: TALX/The Work Number Service Inquiry Results**

- 0 **Hit/No Hit** – Enter "H" (Hit) to indicate whether a match was found or "NH" (No Hit) if a match was not found:
	- **Hit**
		- (a) Employer and income verification returned by TALX/The Work Number Service is not known to the Agency
		- (b) Employer and income verification returned by TALX/The Work Number Service is known to the agency, but the income currently on the budget is incorrect.
	- **No Hit**
		- (a) TALX/The Work Number Service was unable to find a Social Security Number match
		- (b) Income verification returned by TALX/The Work Number Service was prior to case opening
		- (c) Employer and income verification returned by TALX/The Work Number Service is known to the Agency and currently on the budget.
- **Case Type:** Indicate as FA (Family Assistance), SNCA (Safety Net Cash Assistance), SNNC (Safety Net Non-Cash), SNFP (Safety Net Federally Participating), NCA FS (Non-Cash Assistance Food Stamps)
- **Household Size:** Enter the number of applying household members for the CA and FS suffixes

- **Medical Insurance Coverage** For each individual:
- **Figurer Provider Name or N/A** Indicate the name of the medical insurance provider  $\Box$  "N/A" (not available) if no medical insurance coverage data is available.
- $\blacksquare$  **Enrolled?** – If medical coverage displayed, enter "Y" (Yes) to indicate if the individual is enrolled with the medical provider or "N" (No) if not enrolled.

**Section 5: RFI** – Enter "Y" (Yes) if data is available on the Resource File Integration subsystem for the individual or "N" (No) if no RFI data is available.

**Section 6: FIA-3a** – Enter "Y" (Yes) if an FIA-3a was completed for the individual or "N" (No) if no FIA-3a was completed.

**Section 7: Recoupment Amount** – Fill in the amount of the CA and/or FS recoupment **only** if the JOS/Worker is initiating a recoupment.

**Section 8: Case Action Initiated** – Indicate the case action to be taken by the JOS/Worker.

- **Action** Enter "RJ" if the case will be rejected, "CL" if closed or "NA" if no action taken.
- **Last CA Grant/FS Benefit**  Enter the amount of the semi-monthly CA grant and monthly FS benefit at the time of the rejection or closing in the appropriate columns.
- **Amount of CA/FS Budget Change** Enter the amount of the CA grant and/or FS benefit reductions in the appropriate columns.

**Comments** – Record additional details relevant to the employment and/or income verification for the application case.